# **Ratón de viaje Bluetooth Dell MS700**

Guía del usuario

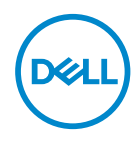

Modelo de ratón: MS700 Modelo de normativa: MS700

### Notas, precauciones y advertencias

- **NOTA:** Una NOTA indica información importante que ayuda a utilizar mejor el equipo.
- **PRECAUCIÓN: Una PRECAUCIÓN indica un daño potencial en el hardware o una pérdida de datos si no se siguen las instrucciones.**
- **ADVERTENCIA: Una ADVERTENCIA indica que se pueden producir daños materiales o personales o, incluso, la muerte.**

**© 2022 Dell Inc. o sus filiales. Reservados todos los derechos.** Dell Technologies, Dell y otras marcas comerciales son marcas comerciales de Dell Inc. o sus filiales. Otras marcas comerciales pueden ser marcas comerciales de sus respectivos propietarios.

2022–10

Rev. A00

# Contenido

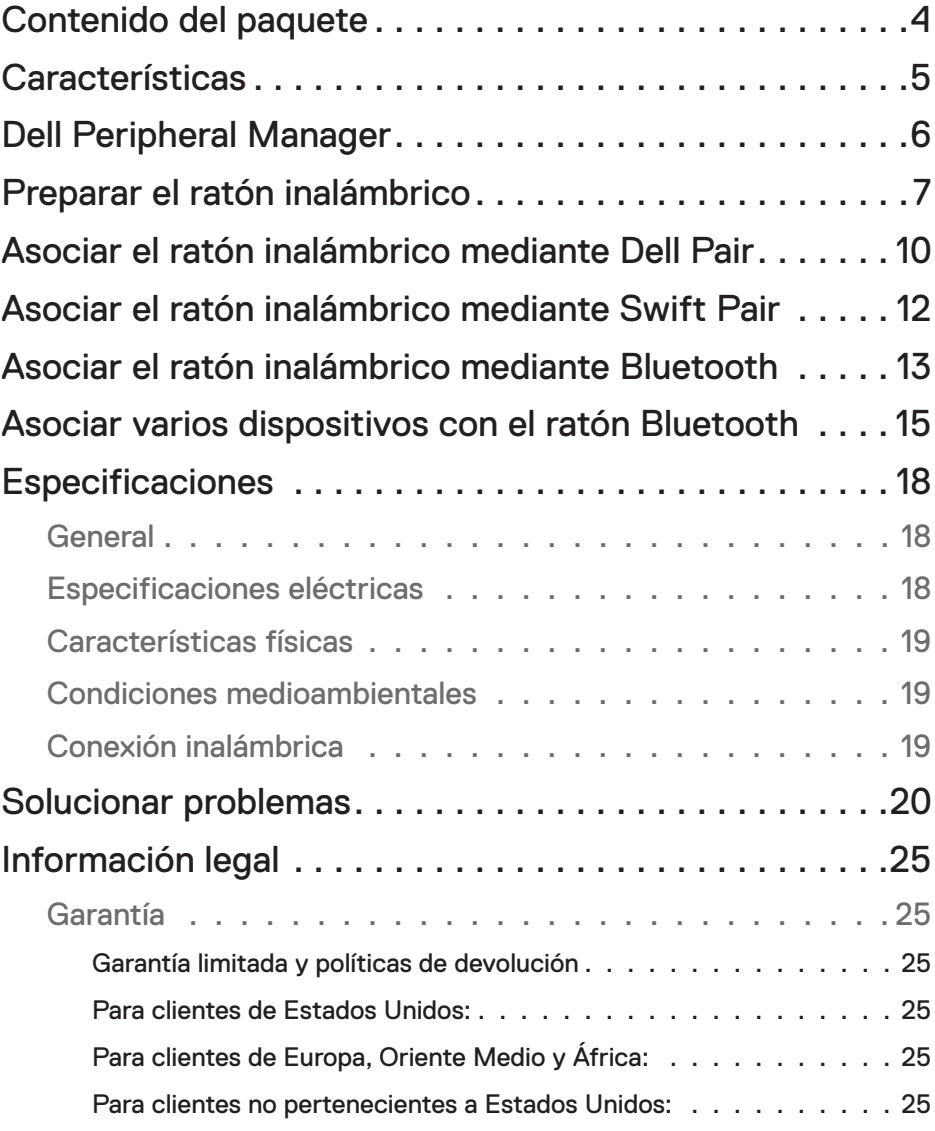

 $(\overline{DCLL})$ 

<span id="page-3-0"></span>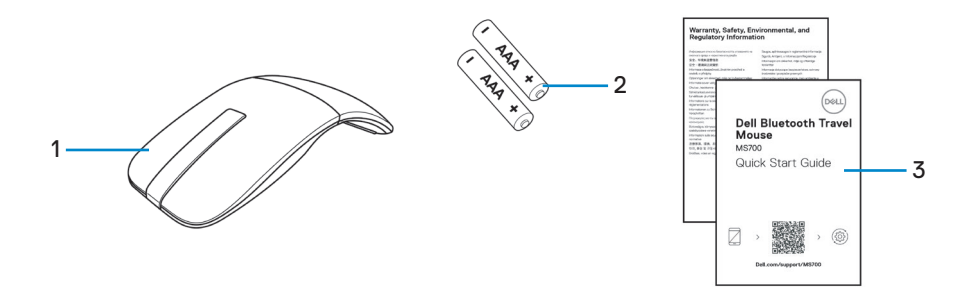

- 
- **1.** Ratón **2.** Pilas de tipo AAA (2)
- **3.** Documentos

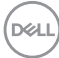

<span id="page-4-0"></span>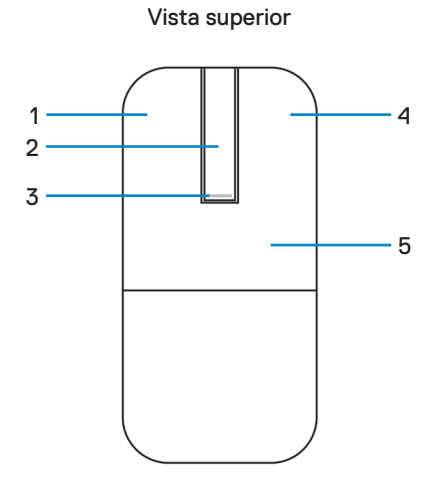

Vista inferior

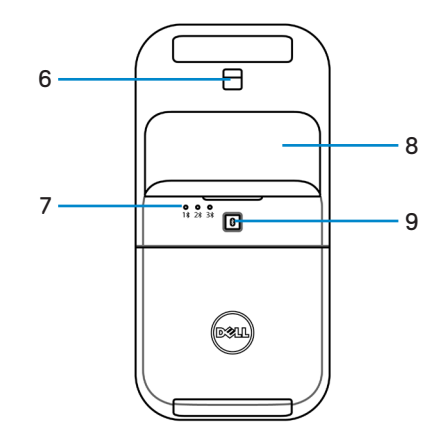

- 
- **3.** LED de alimentación/batería **4.** Botón derecho
- 
- 
- **9.** Botón de asociación Bluetooth
- **1.** Botón izquierdo **2.** Banda táctil de desplazamiento
	-
- **5.** Placa **6.** Sensor óptico
- **7.** LED de canal Bluetooth **8.** Tapa del compartimento de las pilas (magnética)

DELL

## <span id="page-5-0"></span>Dell Peripheral Manager

La aplicación Dell Peripheral Manager permite administrar y configurar diferentes periféricos Dell conectados a su PC.

Para el ratón de viaje Bluetooth MS700 Dell, el software Dell Peripheral Manager permite realizar lo siguiente:

- Ajustar la sensibilidad de desplazamiento táctil.
- Uso ambidiestro mediante la personalización del botón principal del ratón. (Izquierda o derecha)
- Ajustar la sensibilidad del ratón a través de la configuración de PPP.
- Ver la información del dispositivo, como la versión del firmware y el estado de la pila.
- Aplicar las actualizaciones de firmware más recientes en los dispositivos.

Para obtener más información, consulte *Guía de usuario de Dell Peripheral Manager* en la página de productos en **[www.dell.com/support](https://www.dell.com/support)**.

Puede descargar el software desde **[http://www.dell.com/support/dpem](https://www.dell.com/support/dpem)**.

### <span id="page-6-0"></span>Preparar el ratón inalámbrico

**1.** Localice la ranura situada en la parte inferior de la tapa del compartimento de las pilas. Con la punta del dedo, haga palanca para abrir la tapa del compartimento de las pilas.

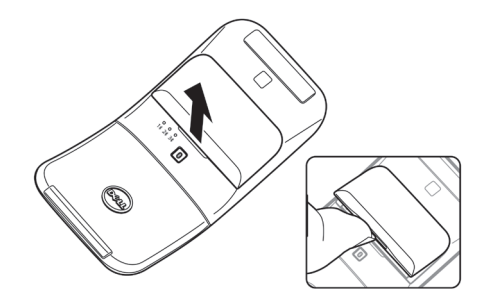

**2.** Deslice y desbloquee el cierre del compartimento de las pilas.

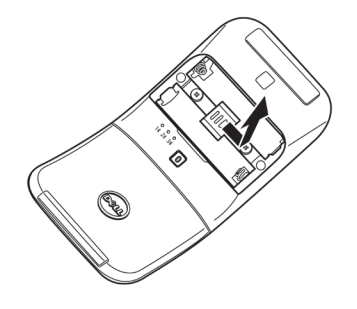

**3.** Inserte las baterías AAA en su compartimento.

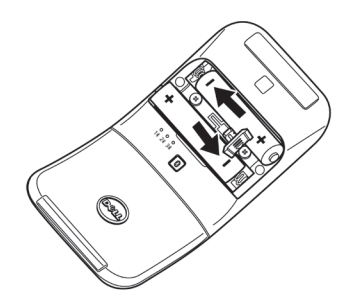

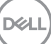

**4.** Deslice y bloquee el cierre del compartimento de las pilas.

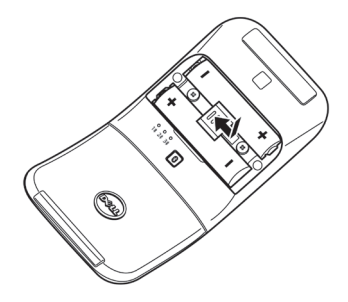

**5.** Vuelva a colocar la tapa de las pilas. El LED de alimentación se activa inmediatamente cuando el ratón se enciende. Se apagará después de tres segundos.

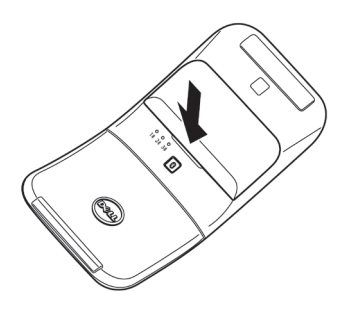

**A NOTA:** De manera predeterminada, el ratón se enciende después de insertar las pilas.

### **Apagar el ratón**

Gire la placa posterior en sentido contrario a las agujas del reloj para apagar el ratón.

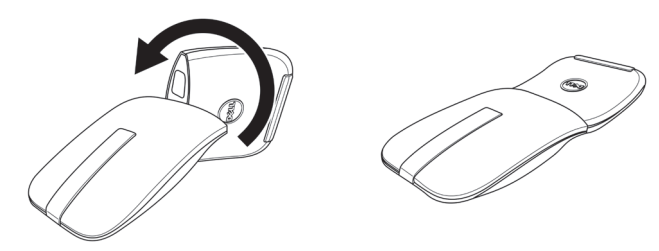

DELL

### <span id="page-9-0"></span>Asociar el ratón inalámbrico mediante Dell Pair

Dell Pair admite lo siguiente:

- Detección de dispositivos periféricos de Dell, como el ratón y el teclado, cuando se encuentran dentro del alcance de detección
- Asociación de dispositivos sin problemas a través de Bluetooth

**NOTA:** La guía del usuario de Dell Pair es común para todos los periféricos de Dell admitidos. Para conocer las funciones específicas del dispositivo, consulte la guía del usuario del producto.

#### **Descargar e instalar**

Dell Pair viene preinstalado en determinados equipos Dell. Para obtener más información sobre la lista de dispositivos compatibles con Dell Pair, consulte **<https://www.dell.com/support/kbdoc/000201693>**.

Para realizar la descarga e instalación manualmente, vaya al sitio web de soporte de Dell:

- **1.** Abra la página de inicio de soporte técnico de Dell: **<https://www.dell.com/support/home/es-es>**.
- **2.** En el campo de búsqueda "Identifique el producto", escriba el número de modelo del equipo, por ejemplo, Latitude 7320, que lo dirige a la página del producto para Latitude 7320.

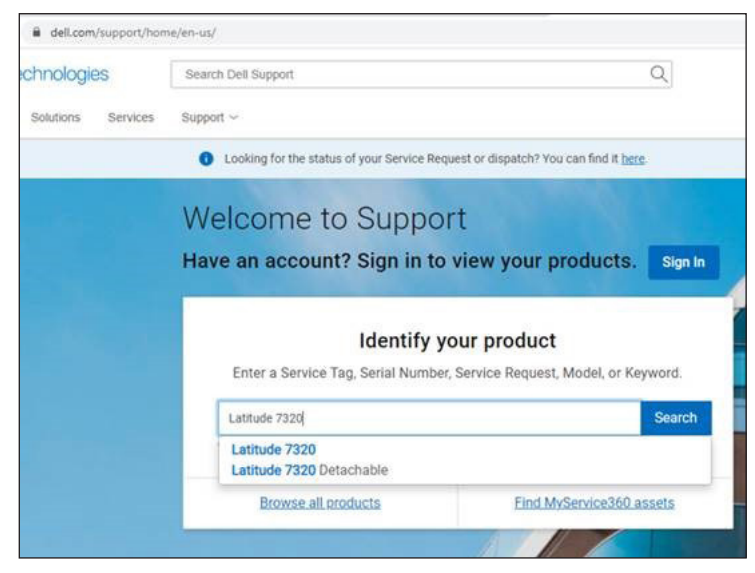

- **3.** En la sección **Controladores y descargas**, descargue el archivo ejecutable de Dell Pair.
- **4.** Siga las instrucciones que aparezcan en la pantalla para completar la instalación.

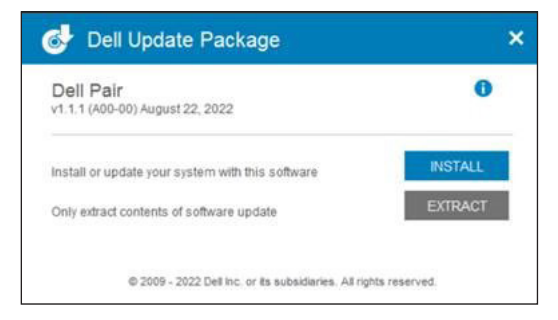

Una vez completada la instalación, "Dell Pair" estará disponible en el menú Inicio de Windows.

#### **Interfaz del usuario**

- **1.** Coloque el ratón inalámbrico cerca del equipo. A continuación, presione el botón de asociación Bluetooth para cambiar al primer modo de asociación ( $1\$ ).
- **2.** Presione el botón de asociación Bluetooth durante tres segundos. Asegúrese de que el LED del primer canal de Bluetooth (1\*) parpadea en color blanco, indicando que se ha iniciado la asociación Bluetooth.
- **3.** Dell Pair muestra una notificación cuando un dispositivo compatible con la detección de Dell Pair se enciende y se acerca al alcance de detección Bluetooth del equipo por primera vez. Haga clic en **Asociar** para continuar con la asociación perfecta del dispositivo mediante Bluetooth.

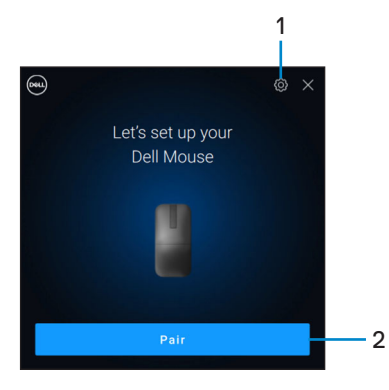

- **1.** Configuración de Dell Pair
- **2.** Botón Asociar para iniciar la asociación mediante Bluetooth

**NOT** 

### <span id="page-11-0"></span>Asociar el ratón inalámbrico mediante Swift Pair

- **1.** En Búsqueda de Windows, escriba **Bluetooth**.
- **2.** Haga clic en **Bluetooth y otros dispositivos**. Aparecerá la ventana **Configuración**.
- **3.** Asegúrese de que la casilla **Mostrar notificaciones para conectarse mediante Swift Pair** esté seleccionada.

Show notifications to connect using Swift Pair When selected, you can connect to supported Bluetooth devices quickly when they're close by and in pairing mode.

- **4.** Asegúrese de la funcionalidad Bluetooth está activada.
- **5.** Coloque el ratón inalámbrico cerca del equipo. A continuación, presione el botón de asociación Bluetooth para cambiar al primer modo de asociación (1\*).
- **6.** Presione el botón de asociación Bluetooth durante tres segundos. Asegúrese de que el LED del primer canal de Bluetooth (1\*) parpadea en color blanco, indicando que se ha iniciado la asociación Bluetooth.
- **7.** Aparece la ventana **Nuevo Dell MS700 encontrado**. Haga clic en **Conectar** y confirme el proceso de asociación tanto en el ratón inalámbrico como en el equipo.

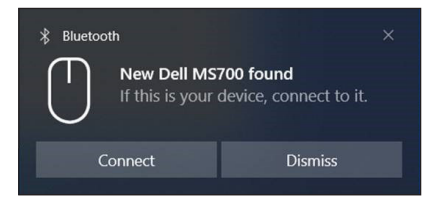

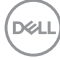

# <span id="page-12-0"></span>Asociar el ratón inalámbrico mediante **Bluetooth**

El ratón inalámbrico Dell se puede asociar con el equipo que cuenta con funcionalidad Bluetooth. Puede asociar y cambiar entre un equipo portátil, equipo de sobremesa y un dispositivo móvil compatible.

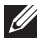

**NOTA:** Asegúrese de que la distancia entre el equipo y el ratón esté dentro del alcance de recepción Bluetooth.

- **1.** Presione el botón de asociación Bluetooth para cambiar al primer modo de asociación  $(1*)$ .
- **2.** Presione el botón de asociación Bluetooth durante tres segundos. Asegúrese de que el primer LED de canal Bluetooth ( ) parpadee en blanco, lo que indica que la asociación Bluetooth se ha iniciado.

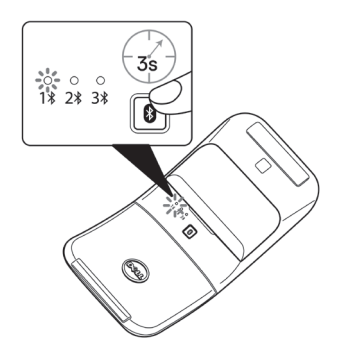

- **3.** Asocie el ratón al equipo que cuenta con funcionalidad Bluetooth.
	- **a.** Seleccione **Inicio** > **Configuración** > **Bluetooth y otros dispositivos** > **Agregar Bluetooth u otro dispositivo** > **Bluetooth**.
	- **b.** Seleccione **Dell MS700** y, a continuación, **Hecho**.

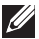

**NOTA:** Si Dell MS700 no aparece en la lista, asegúrese de que el modo de asociación está habilitado en el ratón.

**D**&LI

**4.** Confirme el proceso de asociación tanto en el ratón como en el equipo.

El primer LED de canal Bluetooth (1\*) se ilumina en blanco de forma permanente durante unos segundos para confirmar la asociación y, a continuación, la luz se apaga. Una vez realizada la asociación entre el ratón y el equipo, aquel se conecta a este automáticamente cuando la funcionalidad Bluetooth está habilitada y ambos dispositivos están dentro del alcance de la conexión Bluetooth.

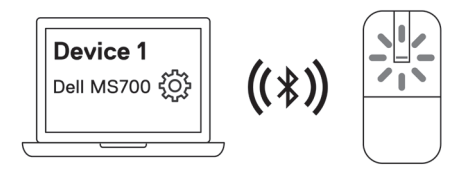

**NOTA:** La imagen de arriba indica la asociación del primer dispositivo que cuenta con funcionalidad Bluetooth (Identidad A).

**D**&LI

### <span id="page-14-1"></span><span id="page-14-0"></span>Asociar varios dispositivos con el ratón **Bluetooth**

#### **Asociar el ratón con un segundo dispositivo que cuenta con funcionalidad Bluetooth**

- **1.** Presione el botón de asociación Bluetooth dos veces para cambiar al segundo modo de asociación  $(2*)$ .
- **2.** Presione el botón de asociación de Bluetooth durante tres segundos hasta que el LED del segundo canal Bluetooth (2\*) parpadee en blanco. El LED del canal Bluetooth parpadea en blanco durante uno o dos minutos, lo que indica que el ratón se encuentra en modo de transmisión Bluetooth.

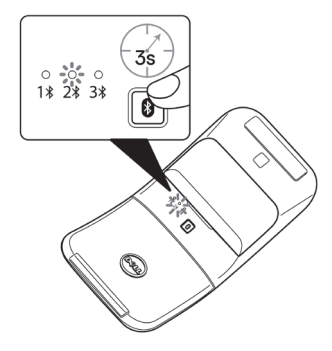

- **3.** En Búsqueda de Windows, escriba **Bluetooth**.
- **4.** Haga clic en **Bluetooth y otros dispositivos**. Aparecerá la ventana **Configuración**.
- **5.** Haga clic en **Bluetooth y otros dispositivos**.
- **6.** Asegúrese de la funcionalidad Bluetooth está activada.
- **7.** Haga clic en **Agregar Bluetooth u otro dispositivo**. Aparece el cuadro de diálogo **Agregar un dispositivo**. Los dispositivos detectados aparecerán en la pantalla del segundo equipo.
- **8.** En la lista de dispositivos, haga clic en **Dell MS700**.
- **9.** Haga clic en **Hecho** para completar la asociación Bluetooth en su dispositivo.

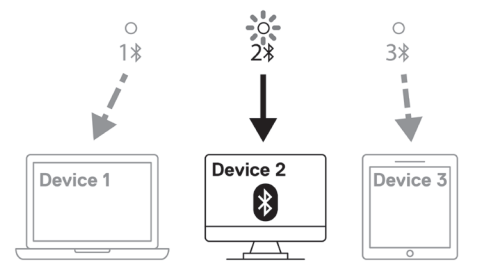

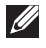

**NOTA:** La imagen de arriba indica la asociación del segundo dispositivo que cuenta con funcionalidad Bluetooth (Identidad B).

DELI

### **Asociar el ratón con un tercer dispositivo que cuenta con funcionalidad Bluetooth**

- **1.** Presione el botón de asociación Bluetooth tres veces para cambiar al segundo modo de asociación  $(3*)$ .
- **2.** Presione el botón de asociación de Bluetooth durante tres segundos hasta que el LED del tercer canal Bluetooth (3\*) parpadee en blanco. El LED del canal Bluetooth parpadea en blanco durante uno o dos minutos, lo que indica que el ratón se encuentra en modo de transmisión Bluetooth.

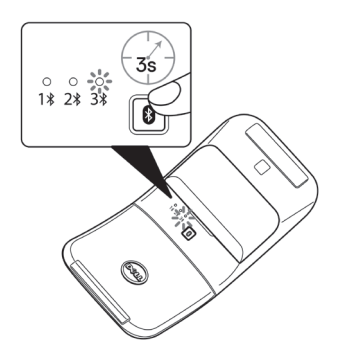

- **3.** En Búsqueda de Windows, escriba **Bluetooth**.
- **4.** Haga clic en **Bluetooth y otros dispositivos**. Aparecerá la ventana **Configuración**.
- **5.** Haga clic en **Bluetooth y otros dispositivos**.
- **6.** Asegúrese de la funcionalidad Bluetooth está activada.
- **7.** Haga clic en **Agregar Bluetooth u otro dispositivo**. Aparece el cuadro de diálogo **Agregar un dispositivo**. Los dispositivos detectados aparecerán en la pantalla del tercer dispositivo.
- **8.** En la lista de dispositivos, haga clic en **Dell MS700**.
- **9.** Haga clic en **Hecho** para completar la asociación Bluetooth en su dispositivo.

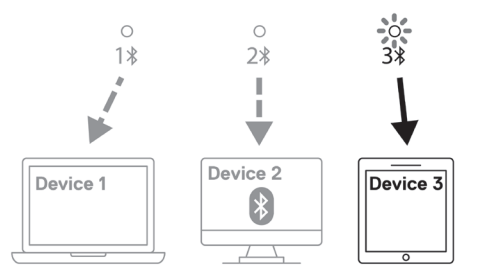

**U NOTA:** La imagen de arriba indica la asociación del tercer dispositivo que cuenta con funcionalidad Bluetooth (Identidad C).

**D**&LI

#### **Cambiar entre dispositivos asociados**

Presione repetidamente el botón de asociación Bluetooth del ratón para cambiar al modo de asociación requerido (**Identidad A**, **Identidad B** o **Identidad C**). El ratón se vuelve a conectar al dispositivo asociado.

### <span id="page-17-0"></span>**Especificaciones**

### **General**

Número de modelo MS700

- 
- 

Sistemas operativos admitidos • Windows 10, 32/64-bits

Tipo de conexión **Inalámbrica** (Bluetooth)

- Requisitos del sistema Windows 10 y Windows 11 con BLE5.0 compatible con DPeM, incluidas las funciones OTA (BLE 4.2+) y Dell Pair
	- Microsoft Swift Pair
	-
	- Windows 11
	- Windows 8.1, 32/64-bits
	- Windows Server 2016 y versiones posteriores
	- Ubuntu x64 22.04
	- Red Hat Enterprise Linux 8.2
	- $\cdot$  iOS 15.4
	- Android 11
	- Google Chrome 104.0.5112.83 (64 bits)

Las siguientes funciones solo están disponibles en Windows 10 y Windows 11.

- Dell Pair
- Microsoft Swift Pair
- Actualización del firmware OTA

#### **Especificaciones eléctricas**

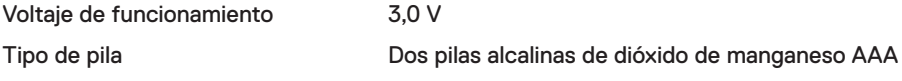

### <span id="page-18-0"></span>**Características físicas**

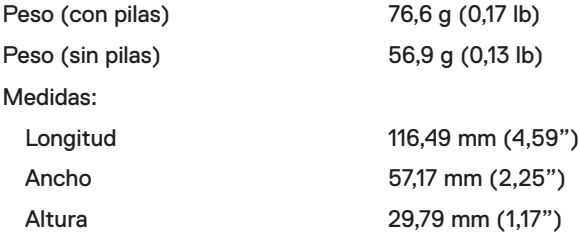

#### **Condiciones medioambientales**

Temperatura:

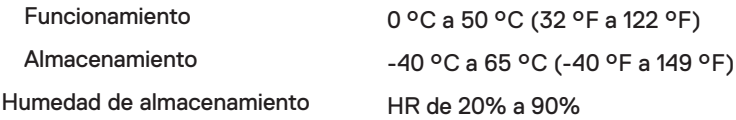

### **Conexión inalámbrica**

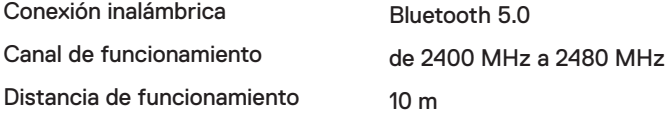

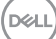

# <span id="page-19-0"></span>Solucionar problemas

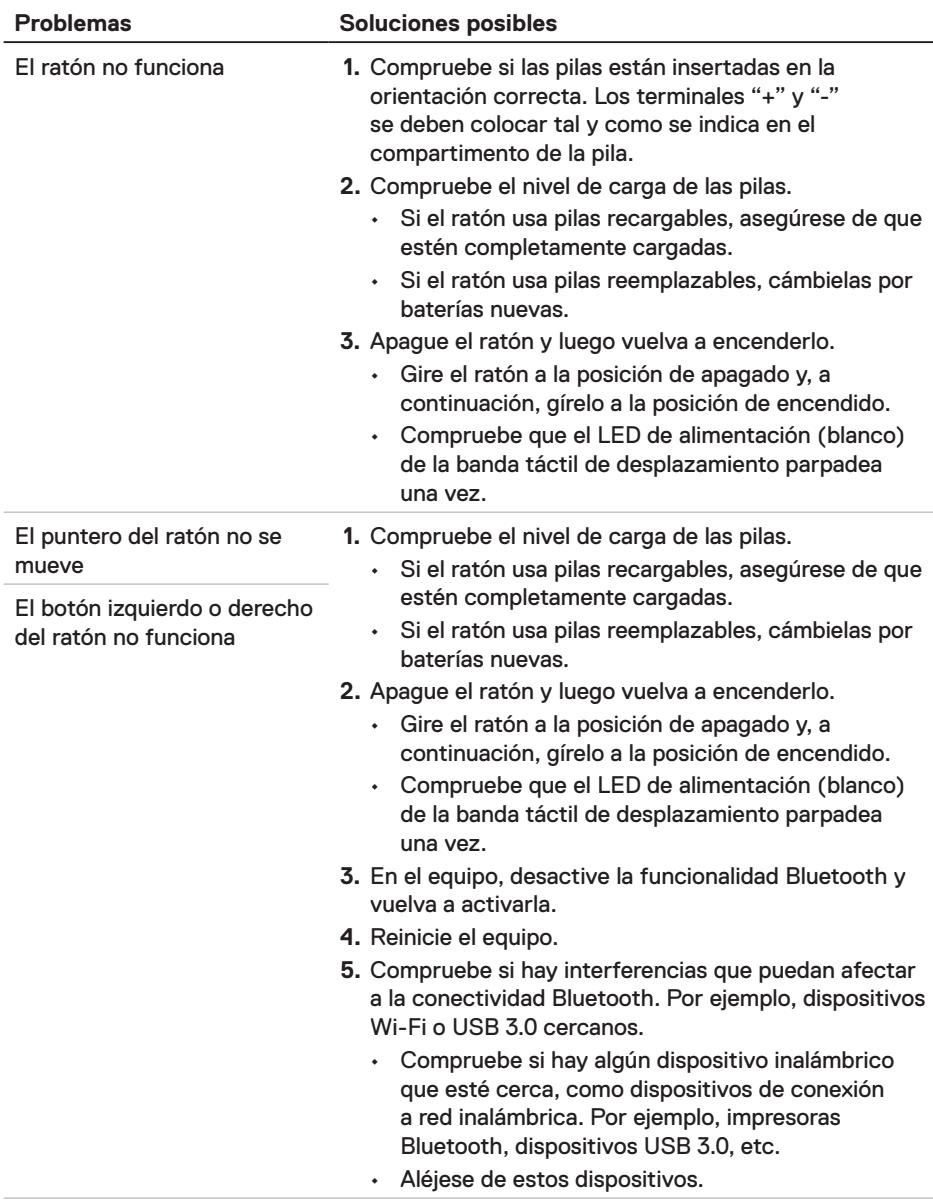

(dell

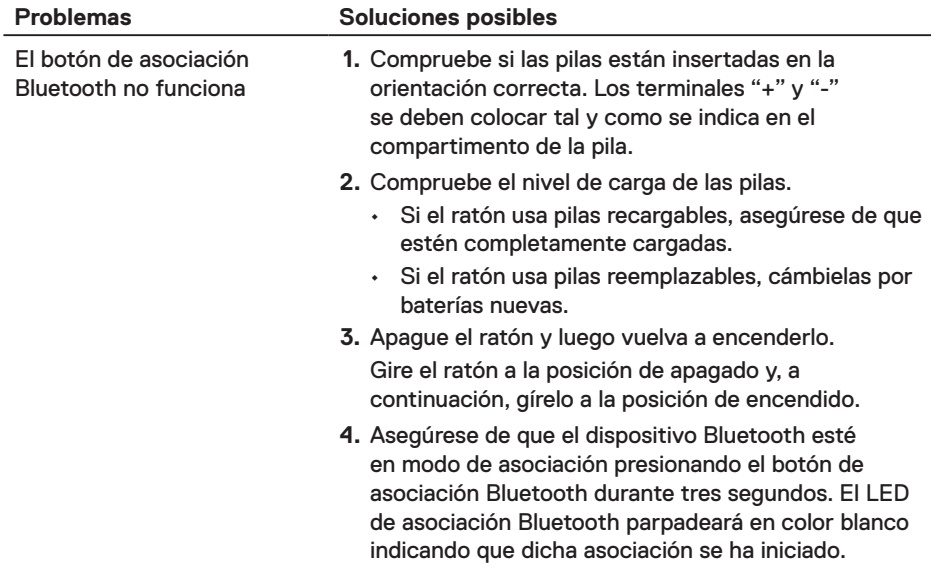

 $(\overline{DCLL})$ 

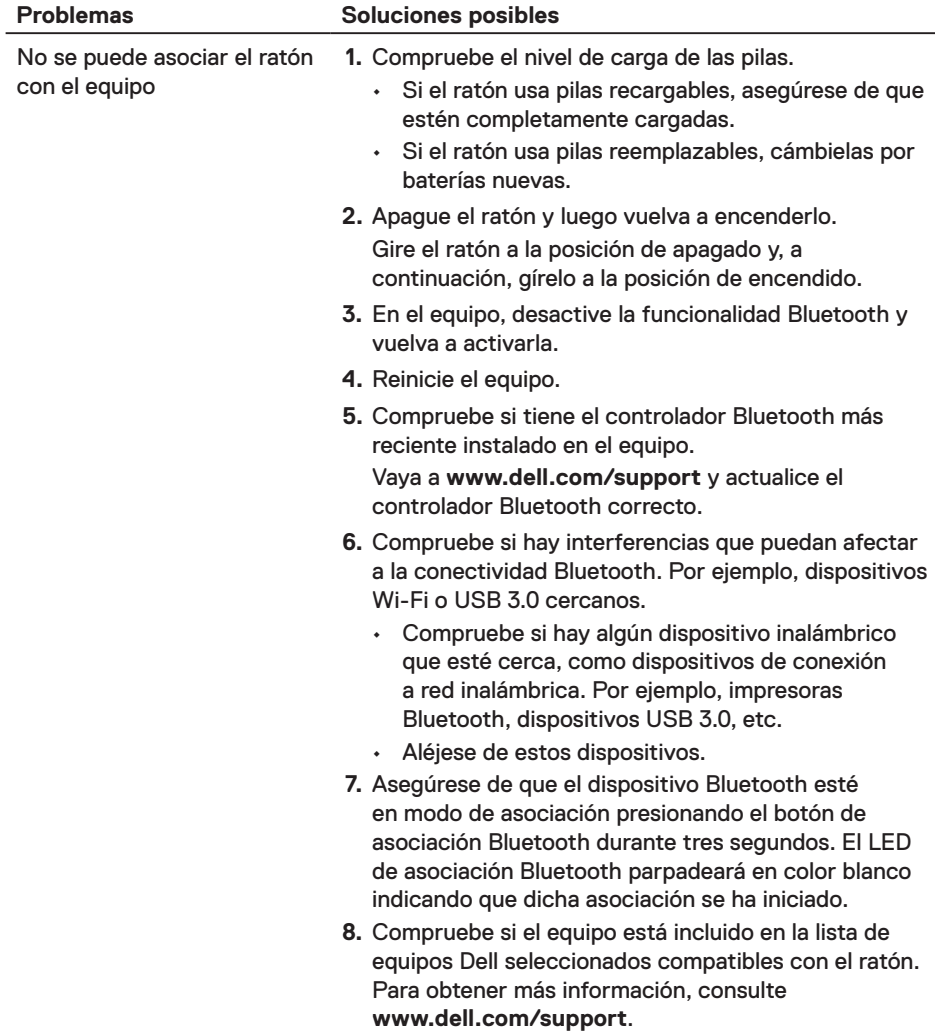

 $(\overline{DCL}$ 

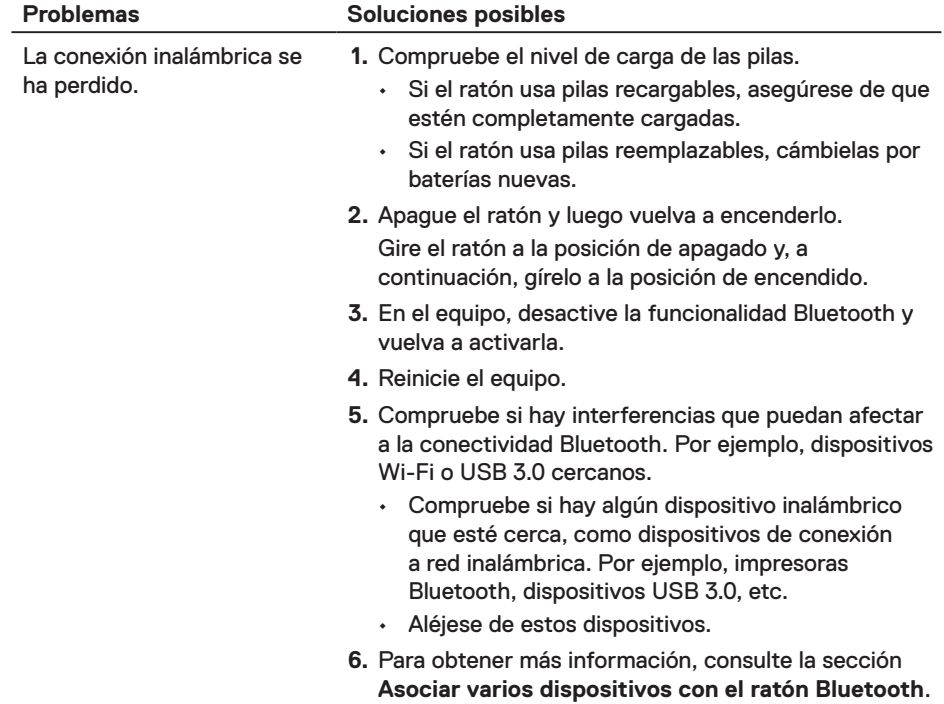

 $($ DELL

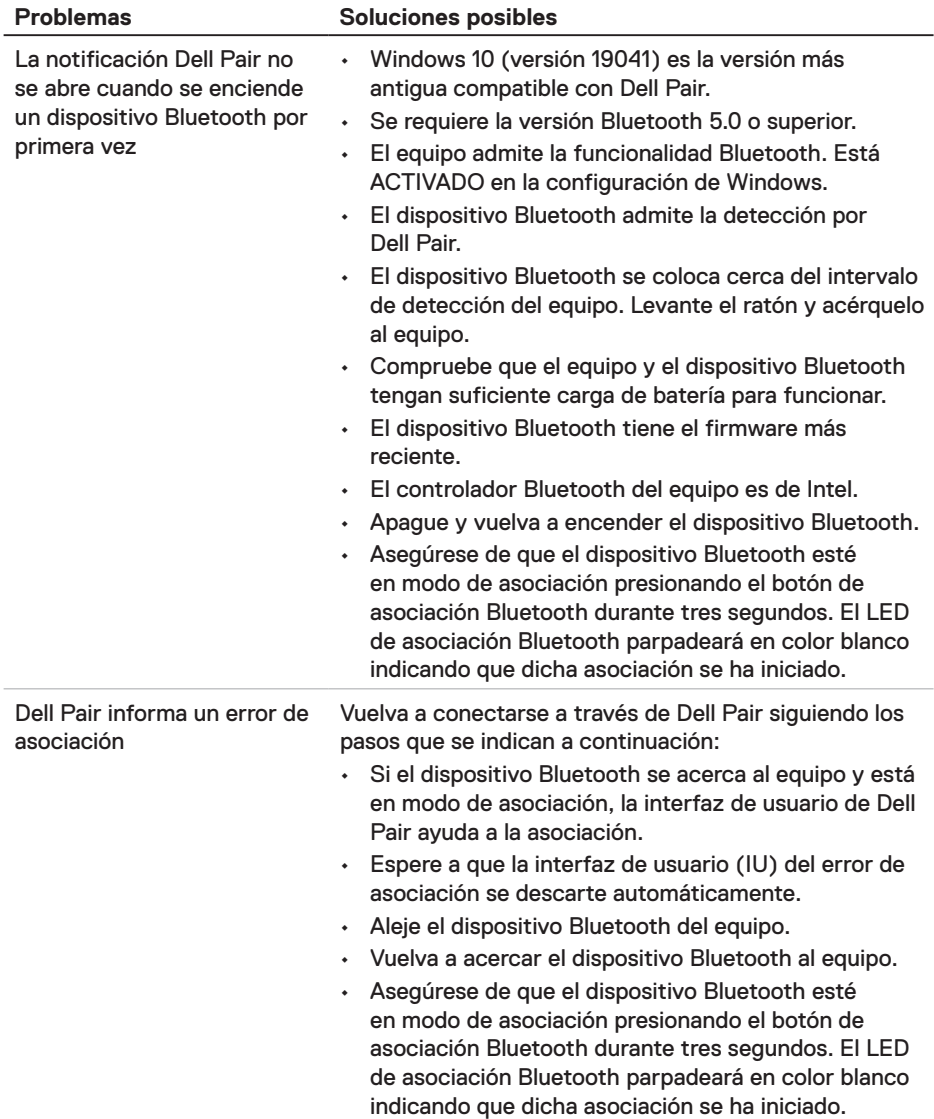

(dell

# <span id="page-24-0"></span>**Información legal**

### **Garantía**

#### **Garantía limitada y políticas de devolución**

Los productos de marca Dell tienen una garantía limitada de hardware de un año. Si se compran junto con un equipo Dell, regirá la garantía de dicho equipo.

#### **Para clientes de Estados Unidos:**

La compra y uso de este producto están sujetos al contrato del usuario final de Dell, que puede encontrar en **[Dell.com/terms](https://www.dell.com/terms)**. Este documento contiene una cláusula de arbitraje vinculante.

#### **Para clientes de Europa, Oriente Medio y África:**

Los productos de la marca Dell vendidos y utilizados están sujetos a los derechos legales nacionales para los clientes aplicables, a los términos de cualquier contrato de venta del distribuidor minorista a quien se haya realizado la compra (que se aplicará entre usted y el distribuidor minorista) y los términos de contrato para el usuario final.

Dell también puede proporcionar una garantía de hardware adicional. Puede encontrar los detalles completos del contrato del usuario final y de los términos de la garantía de Dell en **[Dell.com/terms](https://www.dell.com/terms)**, seleccionando su país en la lista en la parte inferior de la página "principal" y, a continuación, haciendo clic en el vínculo de "términos y condiciones" para los términos del usuario final o en el vínculo de "soporte" para los términos de la garantía.

#### **Para clientes no pertenecientes a Estados Unidos:**

Los productos de la marca Dell vendidos y utilizados están sujetos a los derechos legales nacionales para los clientes aplicables, a los términos de cualquier contrato de venta del distribuidor minorista a quien se haya realizado la compra (que se aplicará entre usted y el distribuidor minorista) y los términos de la garantía de Dell. Dell también puede proporcionar una garantía de hardware adicional. Puede encontrar los detalles completos de los términos de la garantía de Dell en **[Dell.com](https://www.Dell.com)**, seleccionando su país en la lista en la parte inferior de la página "principal" y, a continuación, haciendo clic en el vínculo de "términos y condiciones" o en el vínculo de "soporte" para los términos de la garantía.

**D**&LI